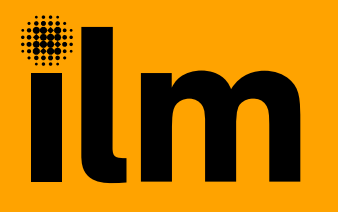

# Specification builder guidance

 $\overline{\phantom{0}}$ 

Create a tailored specification for an ILM qualification from the ILM website

Find the qualification you want to know the specification for by clicking on the Qualifications tab on the ILM website homepage

Scroll down the page selecting the level (click the plus sign on the right to open the accordian) and then select the specific qualification you are looking for

#### ilm Show me information for Contact us A. Working with Apprenticeships Home Qualifications **Trainers and** Recognition Assessment & **ILM** Centres Services **Resources** Home > Qualifications > Leadership and management

### Leadership and management qualifications

Develop the skills, knowledge and personal abilities you need to succeed

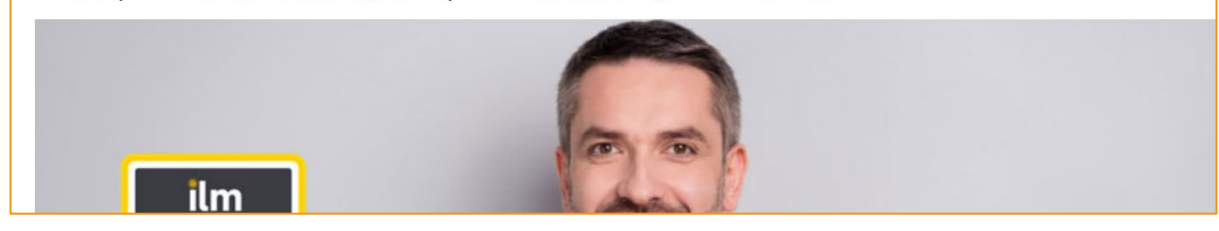

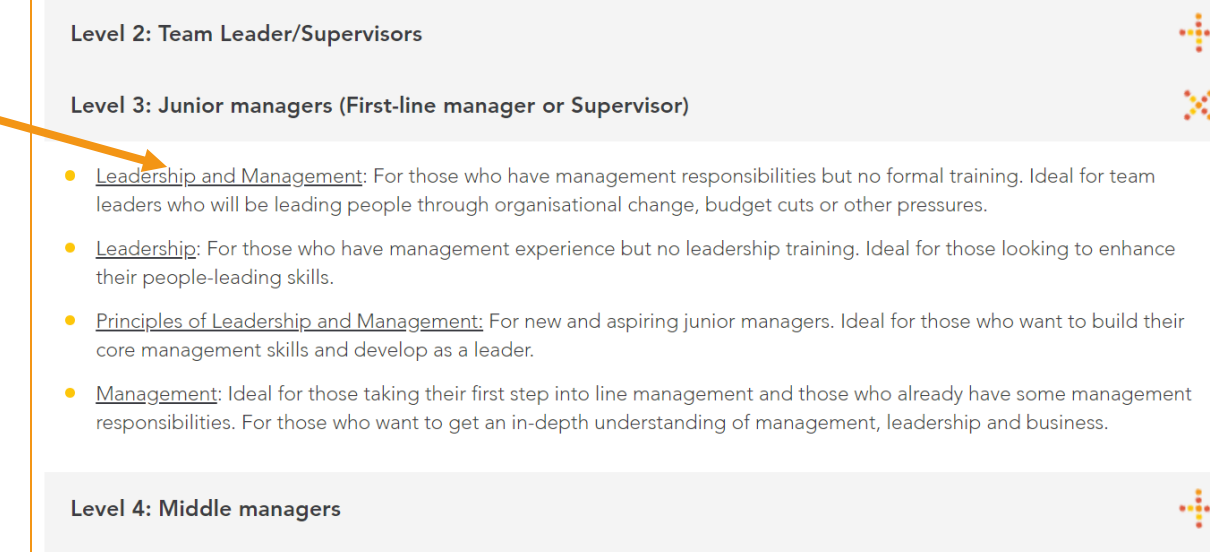

Once you are on the correct qualification page, scroll down and select Information for ILM centres

And then click on Create qualification specification

### **Full qualification details**

#### Information for ILM centres

For each qualification select the units you want to deliver using the qualification specification builder. The builder does NOT verify if your selection of units meets the 'rules of combination'. Rules are displayed at the top of each qualification page. If you have any questions about unit combinations please contact ILM Customer Services or your EV.

Create qualification specification

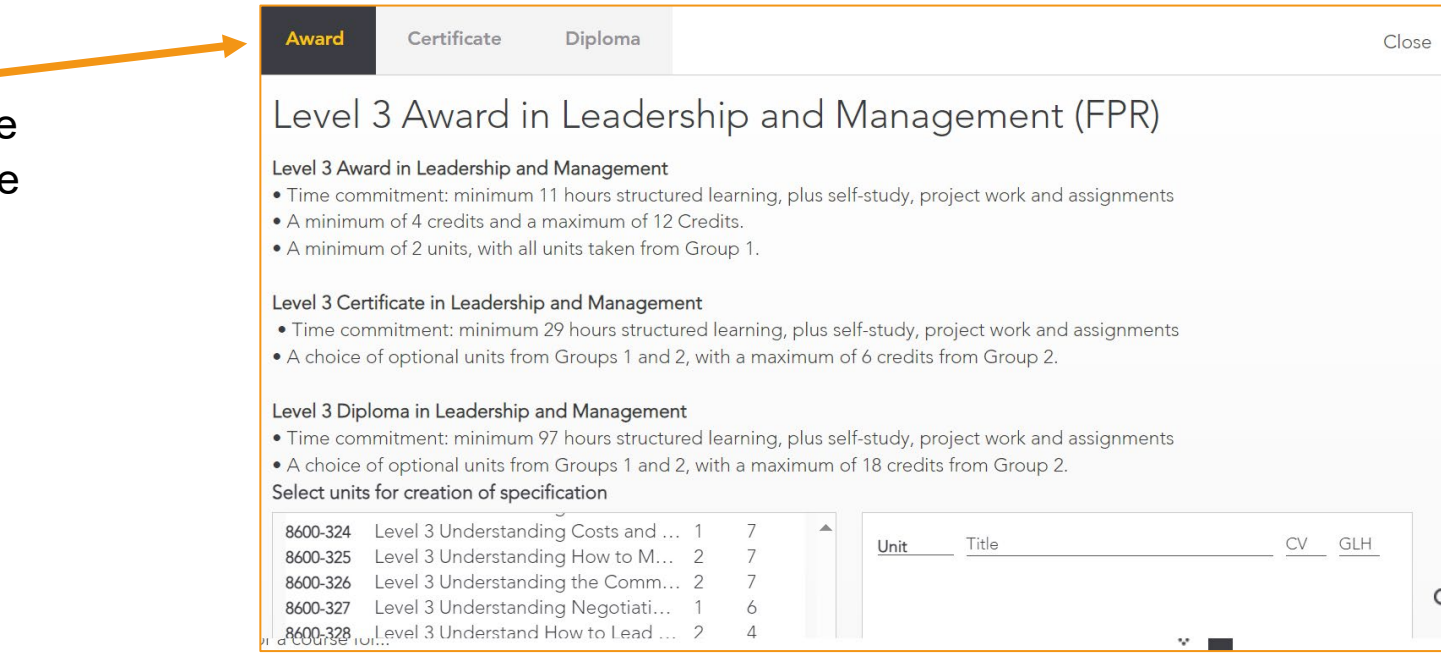

This will open up another window like the image on the right and show all the units available for that qualification - click on the Award Certificate or Diploma tab to ensure you have all the units showing

Select the units you require by dragging to the right hand side. You should always select Part B to receive the specification, assignments and results sheet for each unit showing in the right hand box and can also select part A (if you require generic supporting notes about ILM VRQs)

And finally click Create qualification specification here

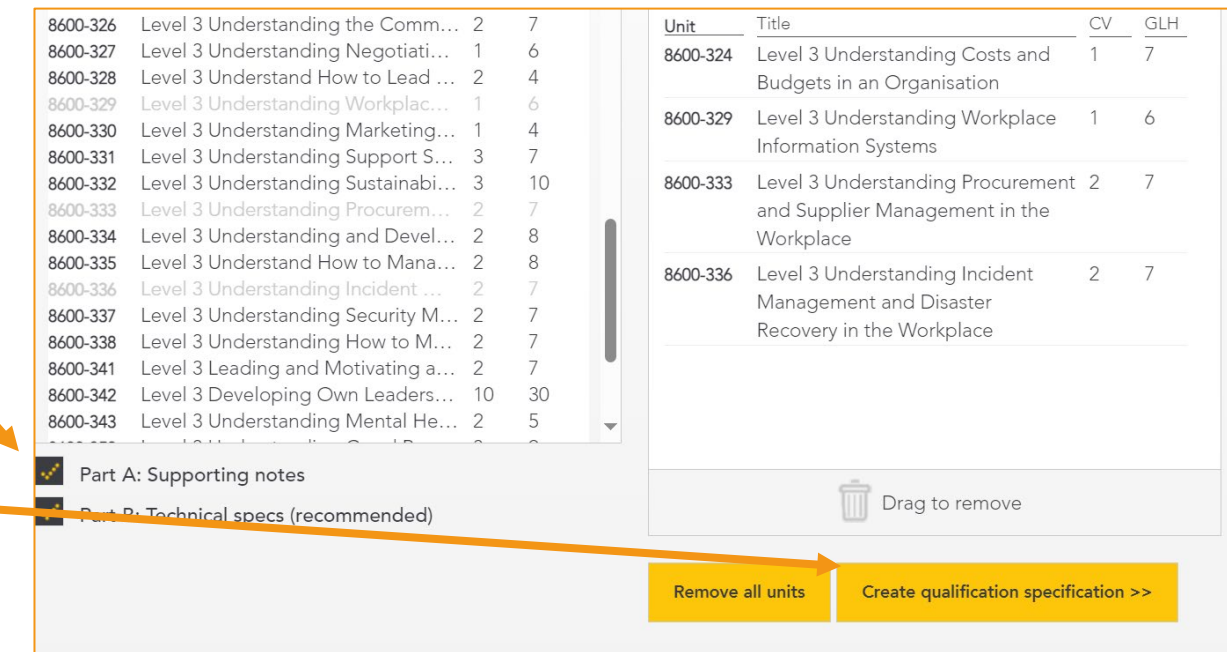

You will then be shown a summary of what you have selected like the image to the right

And if all correct select Download specification as a Word document

4

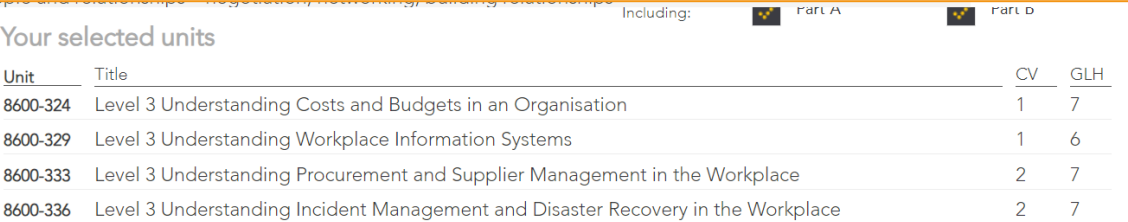

Drag to remove

**Back to specification builder** 

Download specification as a Word document

### A document will then be produced tailored to your selections that will look like this

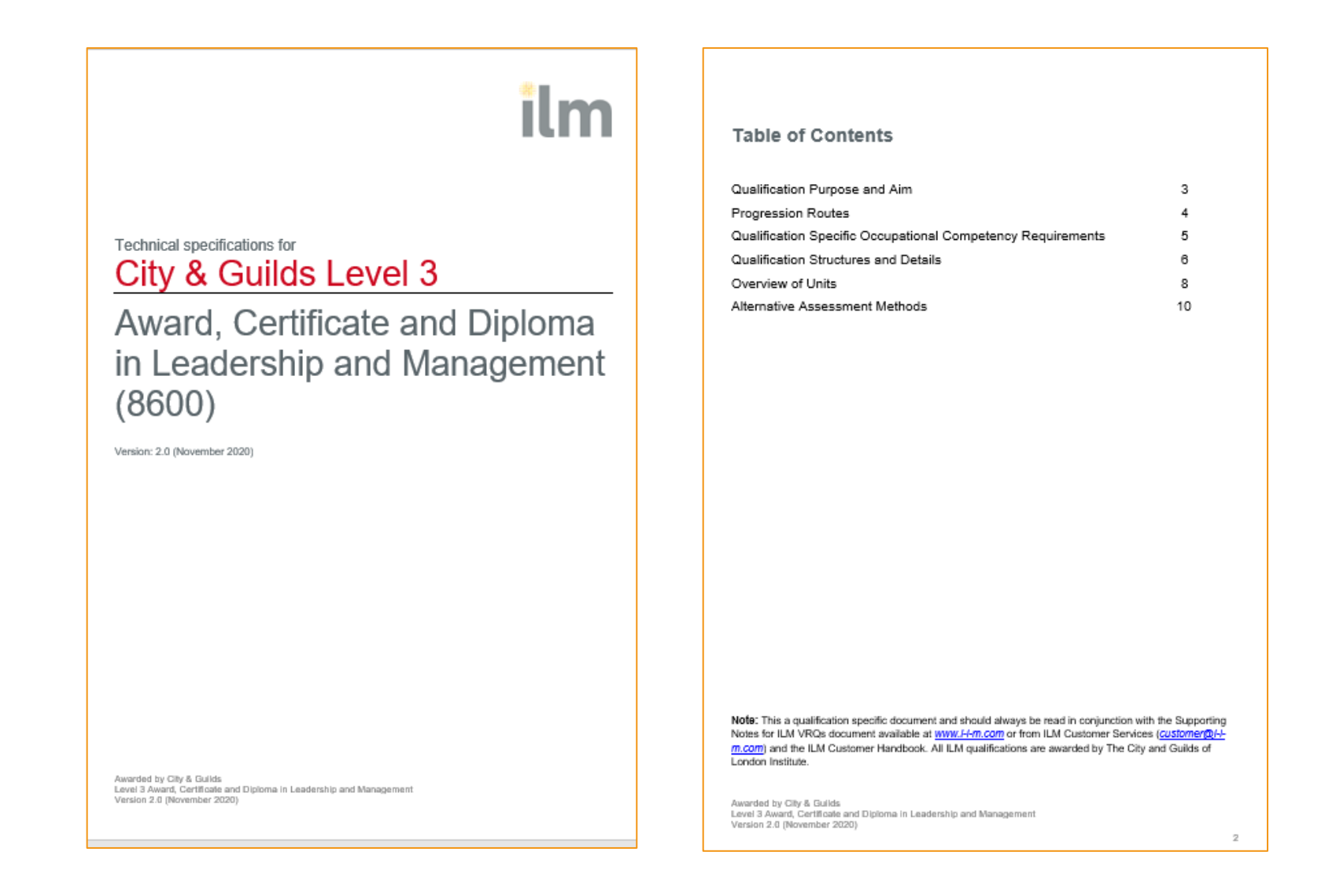

5

### Example specification

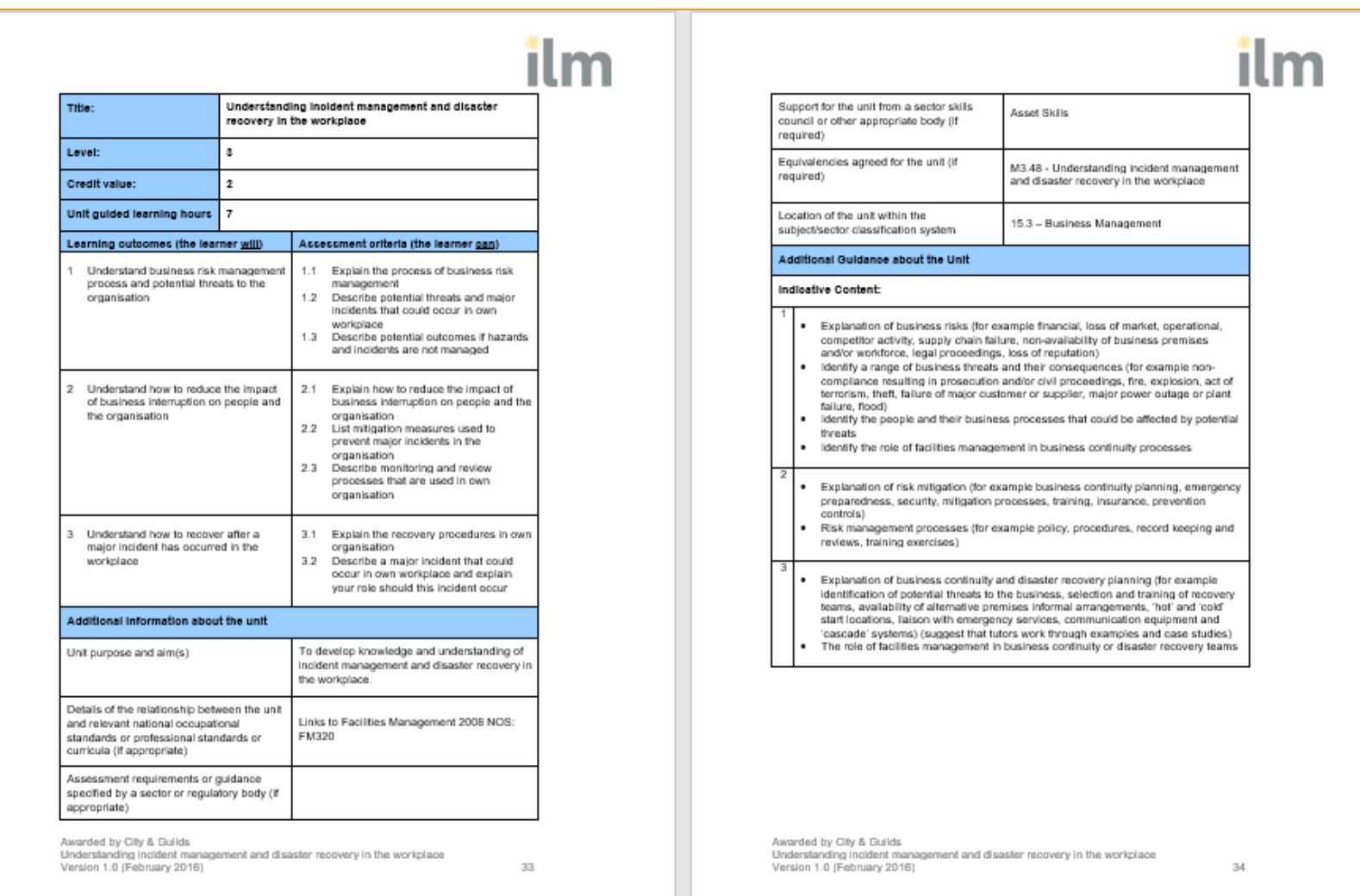

## Example assignment

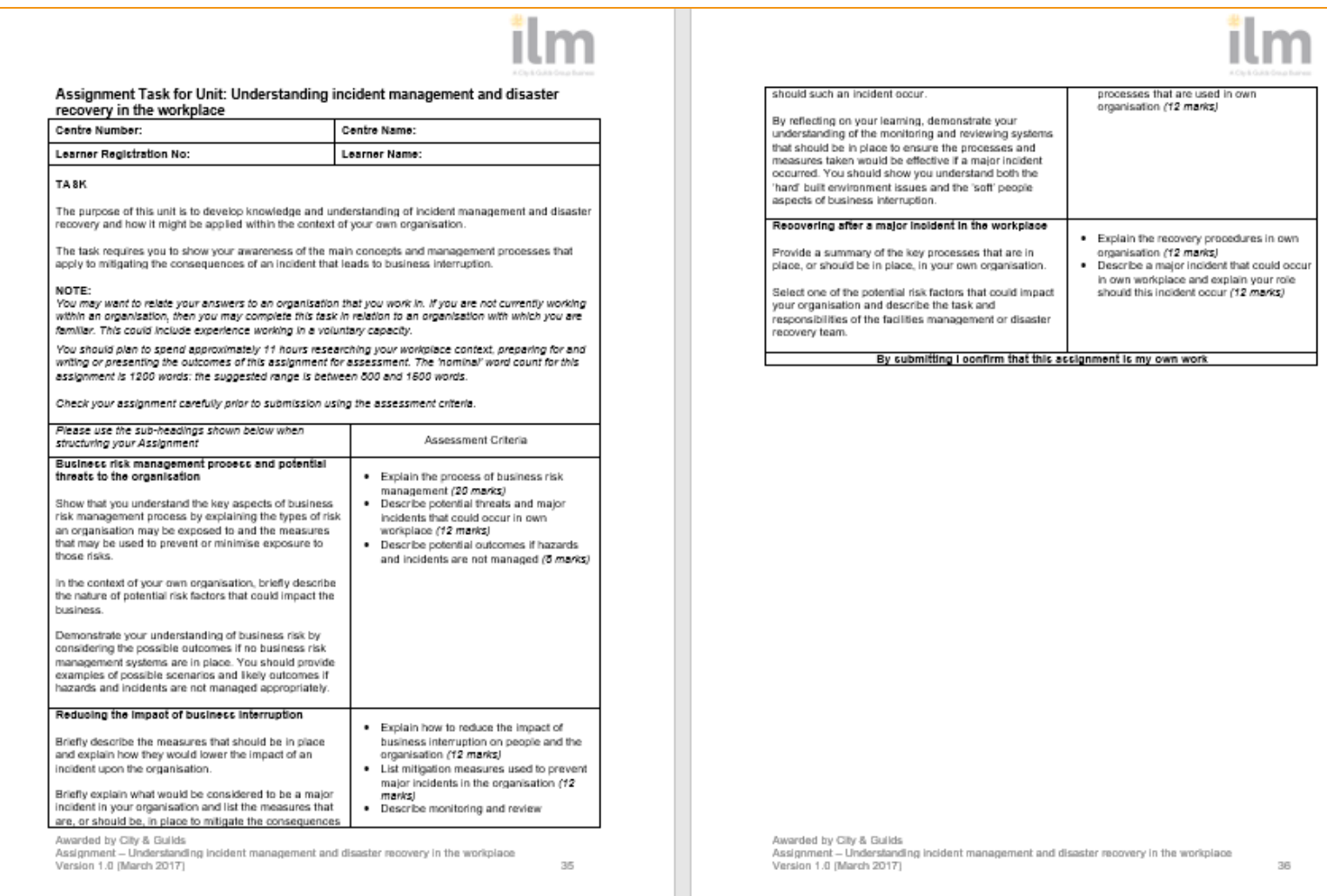

### Example mark/results sheet

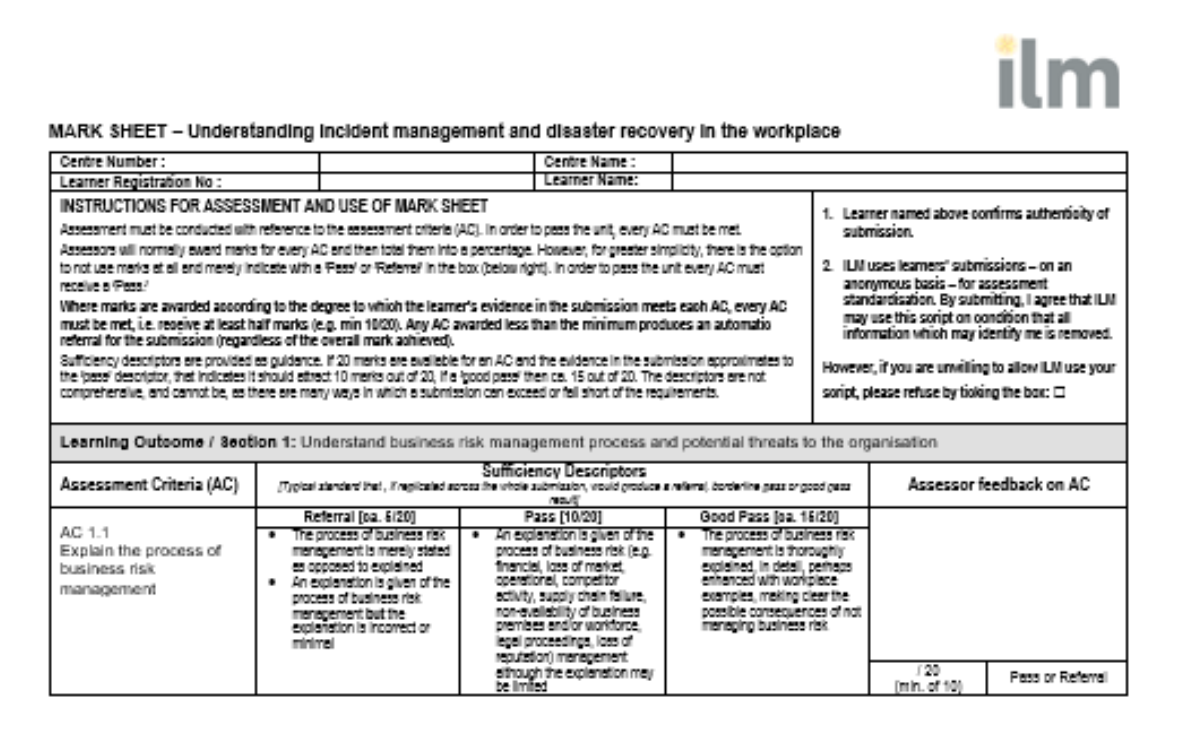

Awarded by City & Guilds<br>Mark sheet – Understanding incident management and disaster recovery in the workplace<br>Version 1.0 (February 2017)

 $37$